# **FaderPort**

## **Quick Start Guide**

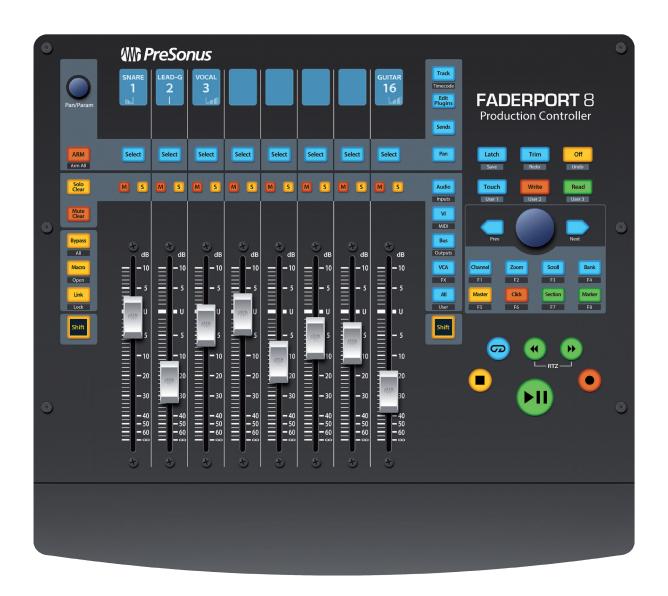

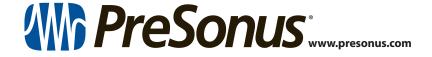

## **Table of Contents**

- 1 Introduction 1
- 1.1 About This Guide 1
- 1.2 What's in the Box 1
- 2 Hookup *2*
- 2.1 Getting Started 2
- 3 Connections and Controls 3
- 3.1 Controls 3
- 3.2 Connections 5

### 1 Introduction

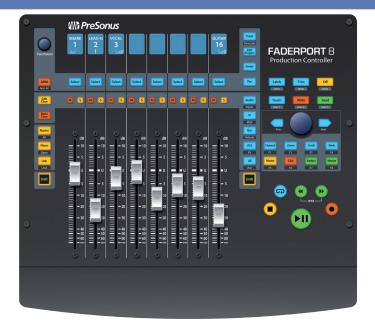

**Thank you** for purchasing the PreSonus® FaderPort™ 8 production controller. Featuring eight ultra-smooth, touch-sensitive, motorized faders; digital scribble strips; complete automation and transport controls; and the unique Session Navigator, the FaderPort 8 makes mixing in and controlling your favorite DAW application quick and easy.

#### 1.1 About This Guide

This Quick Start Guide provides an overview of the FaderPort 8 features and functions, as well as instructions for setting up your FaderPort for the first time. Complete guides on using your FaderPort 8 with your DAW of choice can be found in your My PreSonus account at <a href="http://my.presonus.com">http://my.presonus.com</a>.

#### 1.2 What's in the Box

In addition to this Quick Start Guide, this FaderPort 8 package contains the following:

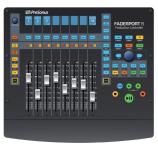

• FaderPort 8 production controller

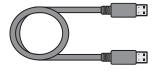

• 6'(1.8m) USB cable

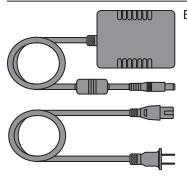

**External Power Supply** 

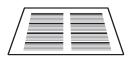

Studio One Key Commands Guide

**Power User Tip:** Studio One Artist and a more in-depth Owner's Manual are available for download from your My PreSonus user account. Visit http://my.presonus. com and register your FaderPort 8 to receive downloads and licenses.

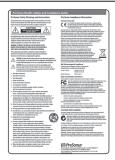

• PreSonus Health Safety and Compliance Guide

## 2 Hookup

The FaderPort 8 is a class-compliant device in both Mac® OS X and Windows®. Simply connect your FaderPort 8 to a free USB port on your computer. No further installation is necessary.

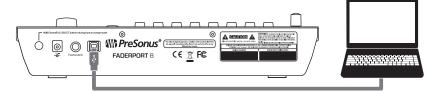

#### 2.1 Getting Started

When you first power on your FaderPort 8, you will be given the opportunity to select which mode of operation you'd like to use. You can select between HUI, Mackie Control, and Studio One operation.

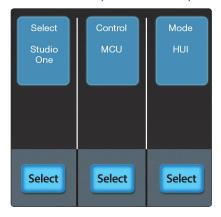

• **Studio One.** Studio One operation should be used with Studio One and other DAWs that provide native FaderPort 8 support. A complete

#### **Controls**

list of native-support DAW applications is available at www.presonus. com. This mode can also be used to create your own custom MIDI template. See the FaderPort 8 Owner's Manual for more information.

- Mackie Control. Select Mackie Control to use your FaderPort 8 as a Mackie Control device in your favorite DAWs (Cubase, Live, Logic, Nuendo, Sonar, etc.)
- **HUI.** Select HUI to use your FaderPort 8 as a HUI emulation device. This mode of operation is recommended for use with Pro Tools.

To select your operation mode, simply press the Select button below it. Once you have set the operation mode, your FaderPort 8 will retain this information.

If you would like to change the mode at any point, simply power on the unit while holding down the first two Select buttons.

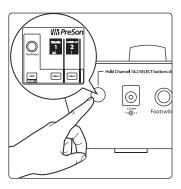

## **Connections and Controls**

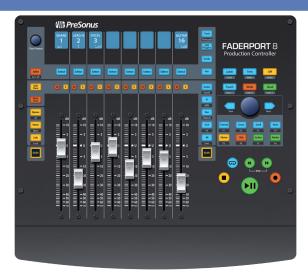

#### **Controls** 3.1

Automation Controls. Use these buttons to access different automation modes. Hold shift to access the alternate functions labeled below each button.

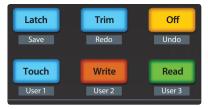

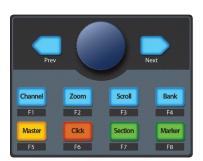

**Session Navigator.** These buttons alter the functions of the push-button encoder and the Next and Prev buttons on either side. Mackie Control users can press Shift with any of these buttons to access their function buttons:

- Channel. Encoder and navigation buttons control channel scrolling.
- Zoom. Encoder controls horizontal zooming.
  Navigation buttons control vertical zooming.
- Scroll. Encoder and navigation buttons control timeline scrolling.
- Bank. Encoder and navigation buttons scroll through channels in banks of eight.
- Master. Encoder and navigation buttons control the Master level.
- Click. Turns on metronome. Encoder and navigation buttons control tempo. Press the encoder to tap tempo.
- **Section.** In Studio One: Opens the Arranger track. Encoder and navigation buttons scroll through sections. Press encoder to play current section. In Mackie Control and HUI: Navigation buttons control nudge.
- **Marker.** Opens Marker track (Studio One only). Encoder and navigation buttons scroll through markers. Press Encoder to drop a marker.

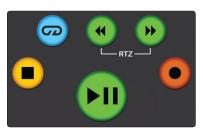

**Transport.** Controls the transport section of your DAW.

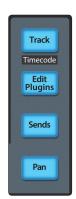

**Fader Modes.** Sets the function of the motorized faders:

- **Track.** Faders control channel level. Press Shift with Track to display Timecode on the FaderPort scribble strips.
- Edit Plug-ins. Faders control plug-in parameters.
- Sends. Faders control send level.
- Pan. Faders control channel pan.

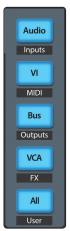

**Mixer Views.** Use these controls to customize your mixer and show/hide the track types you need when you need them.

## 3 Connections and Controls

#### 3.2 Connections

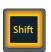

**Shift.** Use these buttons to access the alternate controls called out where applicable. Press and hold the buttons for momentary use. Press and release for latching use.

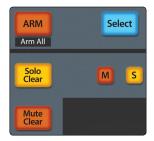

**Channel Controls.** Each channel is equipped with its own Select, Mute, and Solo buttons. When Arm is active, the Select buttons will turn red and will arm the tracks for recording. Solo and Mute Clear are also provided to quickly disable hidden solos and mutes.

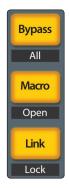

**Studio One Custom Controls.** These controls are provided exclusively for Studio One use. For Mackie Control and HUI operation, these are user definable.

- **Bypass.** Bypasses plug-in on the selected channel. Use the Shift button to bypass all plug-ins on the selected channel.
- Macro. Faders control the Channel Editor for the selected channel. Use the Shift button to open the Channel Editor.
- **Link.** Pan/Param encoder follows whatever function your mouse is hovering over. Use the Shift button to lock the current function to this encoder.

#### 3.2 Connections

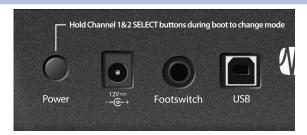

**Power and Power Switch.** This is the connection for your external power supply. Use the button to turn your FaderPort 8 on or off.

**Footswitch.** Connect a momentary or latching footswitch to control start/stop.

USB. This is the USB device connection for your FaderPort 8.

# **FaderPort**

# **Quick Start Guide**

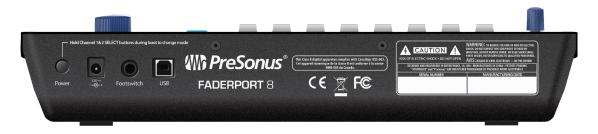

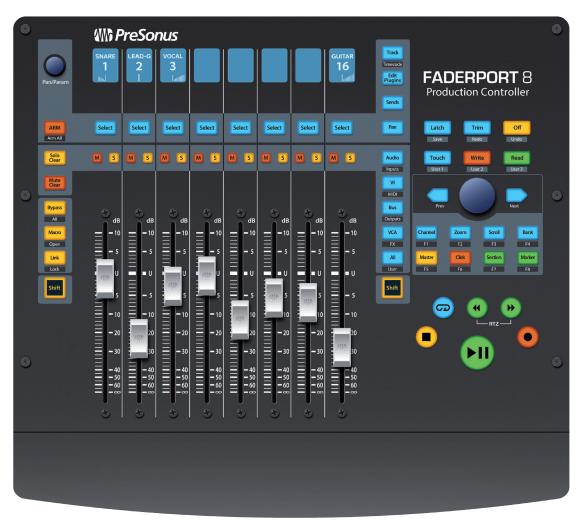

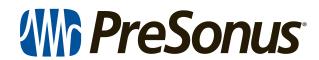